## **TECHNICAL INFORMATION MANUAL**

**Revision 04 - 14 September 2015**

# **CAEN RFID EASY CONTROLLER SOFTWARE**

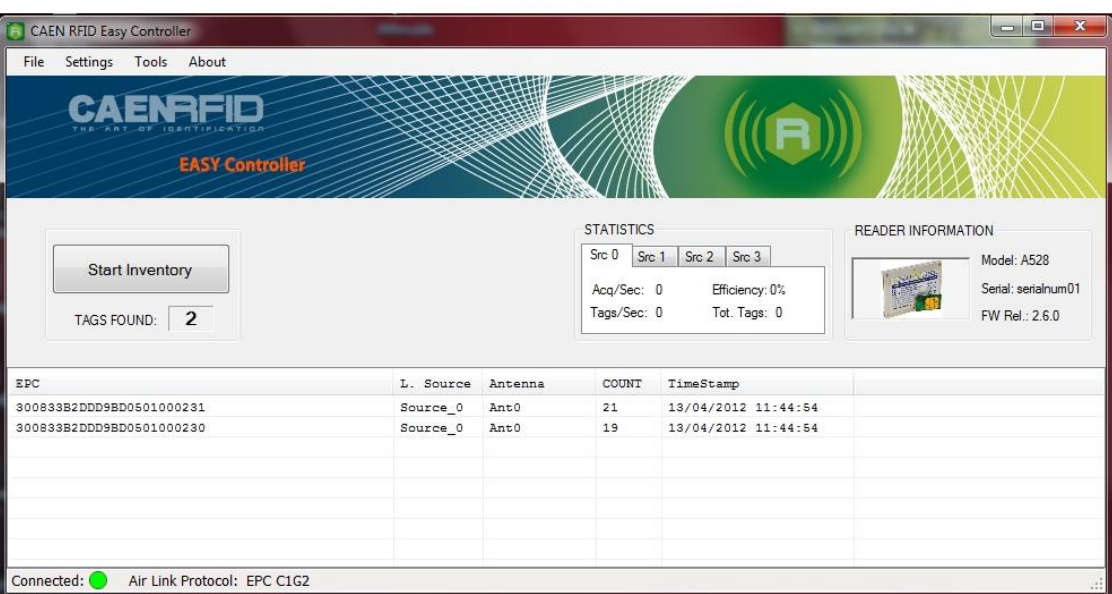

#### **Visit the [CAEN RFID Easy Controller Software](http://www.caenrfid.it/en/CaenProd.jsp?mypage=3&parent=124&idmod=797) web page, you will find the latest revision of data sheets, manuals and software. All you need to start using your software in a few clicks!**

## <span id="page-1-0"></span>**Scope of Manual**

This manual will help you to get started with the Easy Controller, the new RFID Software User Interface for CAEN RFID Easy2read family. This Software allows you to control and configure all the CAEN RFID readers in a simple and easy way.

### <span id="page-1-1"></span>**Change Document Record**

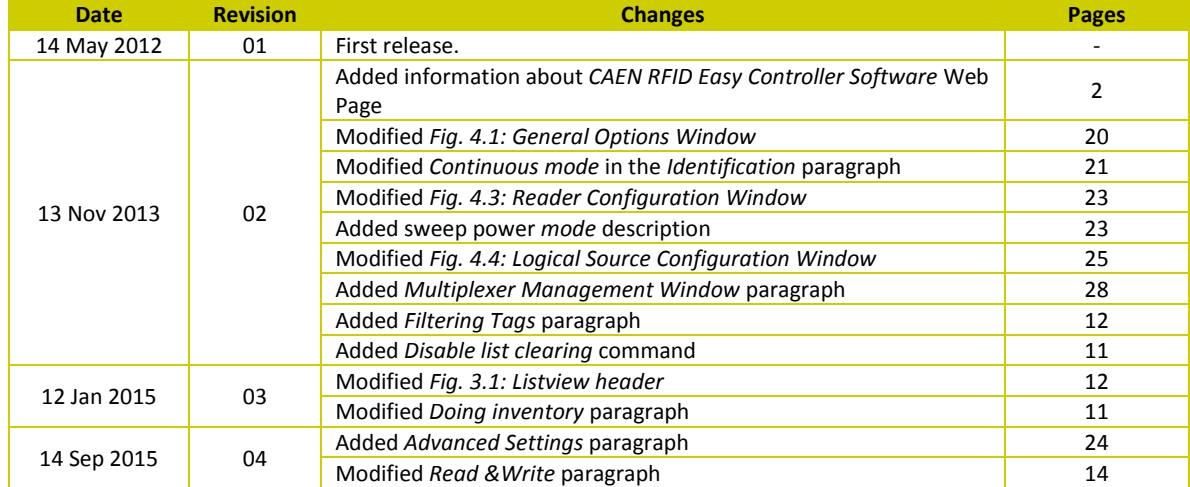

#### **CAEN RFID srl**

Via Vetraia, 11 55049 Viareggio (LU) - ITALY Tel. +39.0584.388.398 Fax +39.0584.388.959 [info@caenrfid.com](mailto:info@caenrfid.com) [www.caenrfid.com](http://www.caenrfid.com/)

#### © CAEN RFID srl – 2015

#### **Disclaimer**

No part of this manual may be reproduced in any form or by any means, electronic, mechanical, recording, or otherwise, without the prior written permission of CAEN RFID.

The information contained herein has been carefully checked and is believed to be accurate; however, no responsibility is assumed for inaccuracies. CAEN RFID reserves the right to modify its products specifications without giving any notice; for up to date information please visi[t www.caenrfid.com.](http://www.caenrfid.com/)

#### **Federal Communications Commission (FCC) Notice <sup>1</sup>**

This device was tested and found to comply with the limits set forth in Part 15 of the FCC Rules. Operation is subject to the following conditions: (1) this device may not cause harmful interference, and (2) this device must accept any interference received including interference that may cause undesired operation. These limits are designed to provide reasonable protection against harmful interference when the equipment is operated in a commercial environment.

This device generates, uses, and can radiate radio frequency energy. If not installed and used in accordance with the instruction manual, the product may cause harmful interference to radio communications. Operation of this product in a residential area is likely to cause harmful interference, in which case, the user is required to correct the interference at their own expense. The authority to operate this product is conditioned by the requirements that no modifications be made to the equipment unless the changes or modifications are expressly approved by CAEN RFID.

-

<sup>1</sup> This declaration only applies to FCC readers A828US, A829US, A528, R1230CB, R1260I, R1260U, R4300P, A528B, R1240I, R1270, R1170I, R1250I.

## <span id="page-3-0"></span>Index

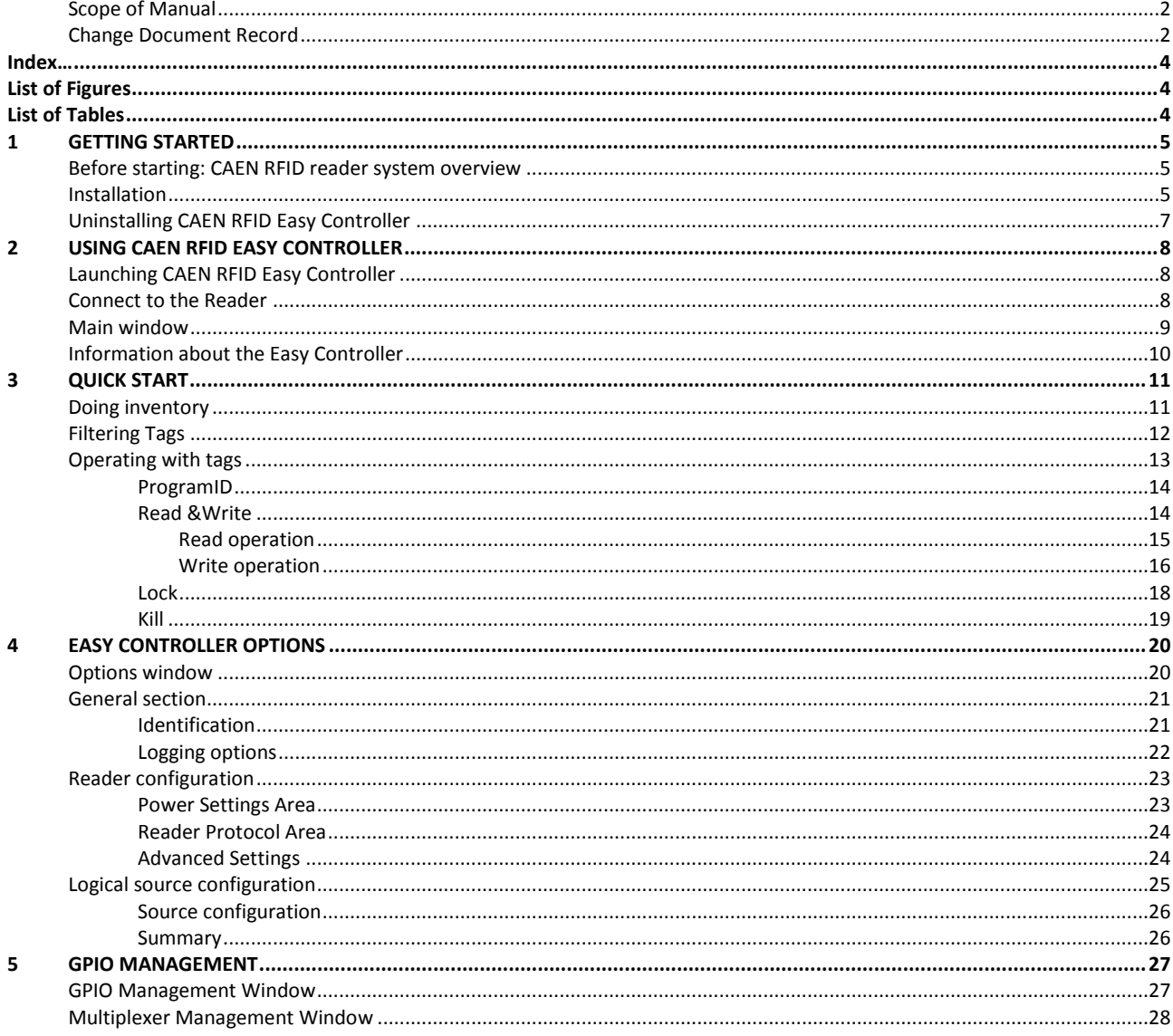

## <span id="page-3-1"></span>List of Figures

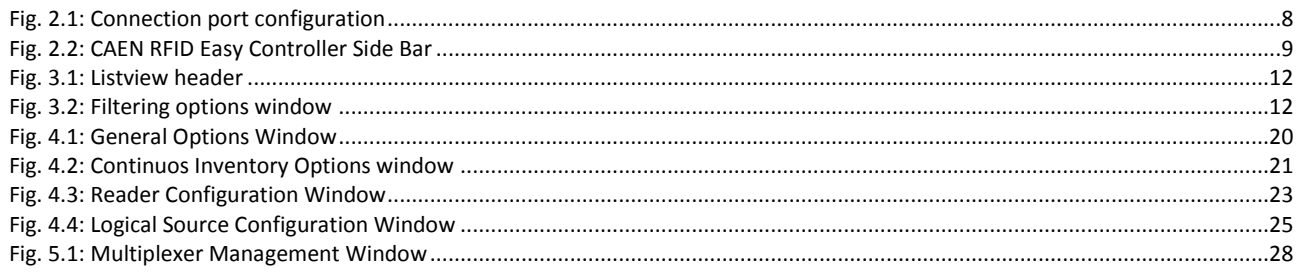

## <span id="page-3-2"></span>**List of Tables**

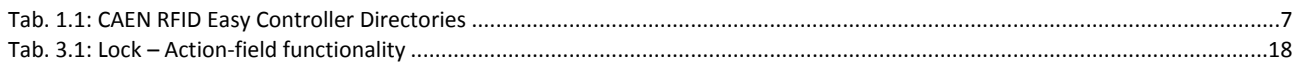

<span id="page-4-0"></span>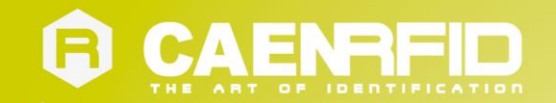

## **1 GETTING STARTED**

### <span id="page-4-1"></span>**Before starting: CAEN RFID reader system overview**

Before using this software it is useful to get introduced to the basic concepts of CAEN FID readers.

A CAEN RFID reader can be seen, in a simplified model, as a box with one or more communication interfaces to the host side and one or more communication interfaces to the tag side. The reader receives commands coming from the host (a PC or any other controlling device) and it uses the interface to the tag (typically one or more antennas) to perform operations on tag itself and then it replies back to the host.

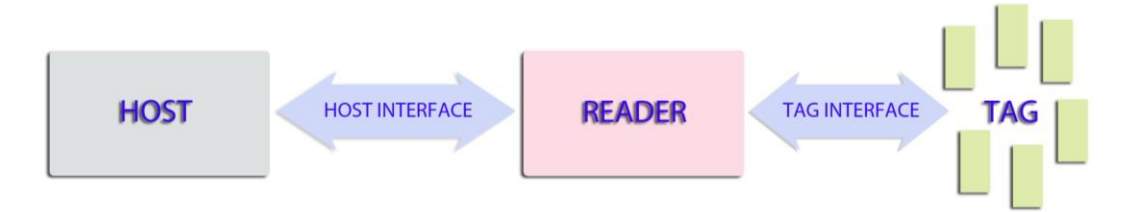

Antennas belonging to the same reader can be grouped in logical groups called "logical sources"or simply "sources".

CAEN RFID protocol defines up to 4 logical sources, named from "Source\_0" to "Source\_3".

A source is composed by the 2 elements specified below:

*Antennas*:

CAEN RFID readers can have from 1 to 4 antenna ports according to the model. In case of one antenna reader the only available antenna is linked to "Source 0". In case of four antennas reader, the default configuration consists of a single antenna connected to a single source. Therefore "Source\_0" identifies the first antenna... "Source\_3" identifies the fourth antenna. Each antenna can be linked to the source in a non-exclusive mode: for example the first antenna can be linked to "Source\_0" and "Source\_3".

*A set of standard EPC Class1 Gen2 parameters*:

Q value, Session, Selected, and Target (for more info please refer to the EPC Class 1 Gen 2 specification document a[t http://www.gs1.org/gsmp/kc/epcglobal/uhfc1g2\)](http://www.gs1.org/gsmp/kc/epcglobal/uhfc1g2).

Remember that all operations on the tags are performed through these logical sources.

#### <span id="page-4-2"></span>**Installation**

CAEN RFID Easy Controller installation is provided through an auto-installer file called *Setup.exe*: running this, Easy Controller will install on pc.

Before running, be sure that your pc meets the minimum system requirements:

- 1 gigahertz (GHz) or faster processor
- 1 gigabyte (GB) RAM
- 30 MB available hard disk space for installation (administration rights required)
- Microsoft .NET 2.0 runtime or higher
- Microsoft Windows XP(SP2)/Vista/7 (32 bit)

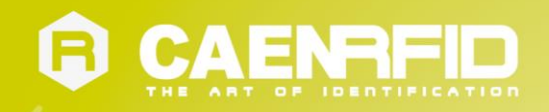

To install the software:

- 1. Connect to ou[r website](http://www.caenrfid.com/en/CaenProd.jsp?mypage=3&parent=112&idmod=797) (you need to log in or to register on our website) and download the latest version of the CAEN RFID Easy Controller Software.
- 2. Double click on the Setup.exe and follow the instructions.

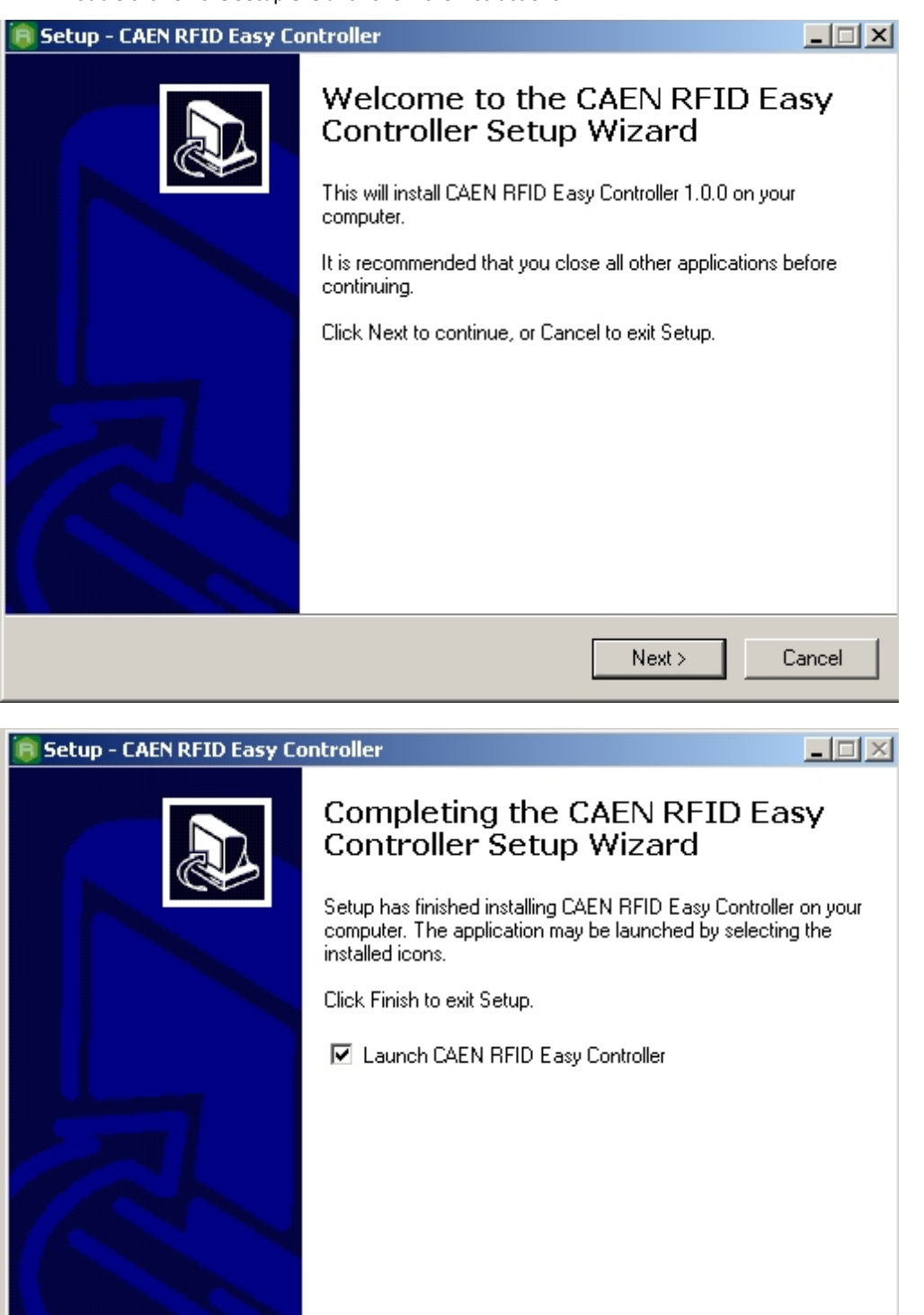

Finish

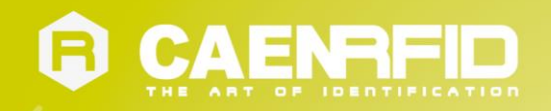

If you choose *default value* during setup, the files of the EasyController will be placed under *Program files* in a folder named *CAEN RFID Easy Controller*. This folder contains:

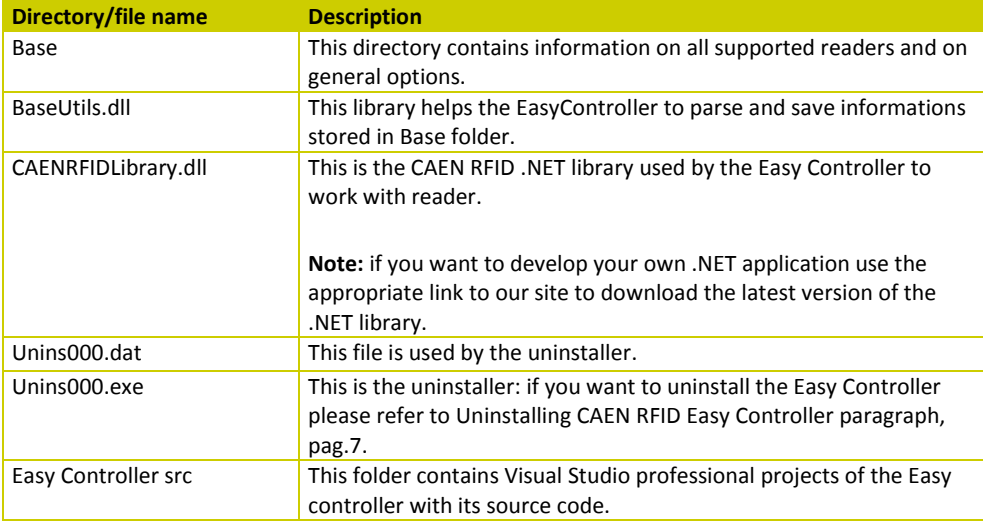

**Tab. 1.1: CAEN RFID Easy Controller Directories**

## <span id="page-6-1"></span><span id="page-6-0"></span>**Uninstalling CAEN RFID Easy Controller**

To uninstall CAEN RFID Easy Controller:

Click on *Start* → *All Programs* → *CAEN RFID Easy Controller* → *Uninstall CAEN RFID Easy Controller*.

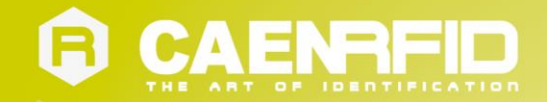

## <span id="page-7-0"></span>**2 USING CAEN RFID EASY CONTROLLER**

### <span id="page-7-1"></span>**Launching CAEN RFID Easy Controller**

To launch CAEN RFID Easy Controller:

Click on *Start* → *All Programs* → *CAEN RFID Easy Controller* → *CAEN RFID Easy Controller*.

Or

Click on *CAEN RFID Easy Controller* desktop icon (only in case *Create desktop icon* option was checked, during installation).

### <span id="page-7-2"></span>**Connect to the Reader**

Connect a CAEN RFID reader to your PC.

Launch the CAEN RFID Easy controller application.

On the main screen click on *File* → *Connect*. A Connection windows will open.

Select the connection type (RS232 or Ethernet according to the reader model) and specify the serial port or network address (according to the selected connection type).

**Exp** Connection

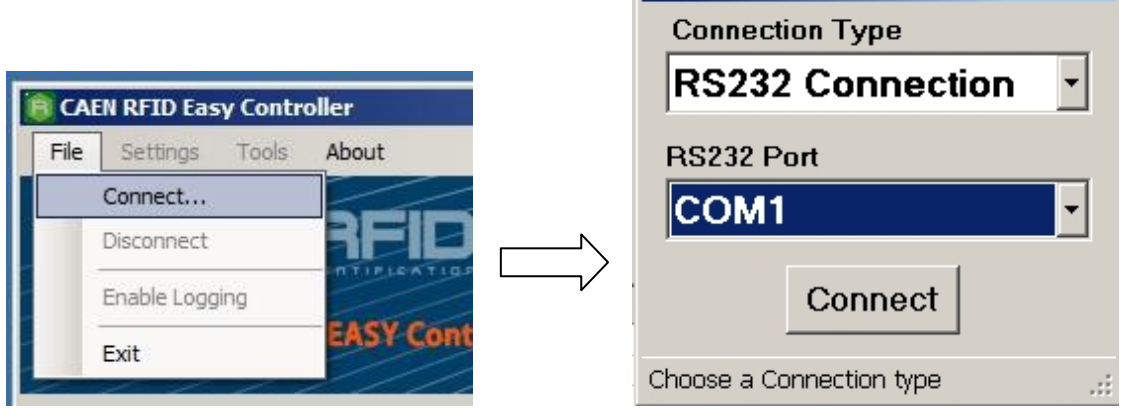

<span id="page-7-3"></span>**Fig. 2.1: Connection port configuration**

In the case of the serial port connection, the textbox above it is replaced by a combobox that lists all active serial ports.

After choosing the type of connection and the address/port, click on the *Connect* button to connect the reader. Any problem arising during the connection will be reported in the status bar located at the bottom of the window.

Once the reader is connected, you can disconnect it by clicking on *File → Disconnect.*

*Note*: To make sure the program runs correctly ensure that Easy controller has exclusive access to the reader.

 $-$ 

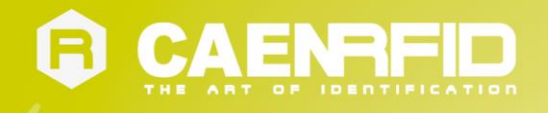

### <span id="page-8-0"></span>**Main window**

To verify if the connection with the reader is established, check the green dot down on the left side of the sidebar (see fig. [Fig. 2.2: CAEN RFID Easy Controller Side Bar](#page-8-1) pa[g.9\)](#page-8-1).

Once connected to the reader, on the *READER INFORMATION* box you can find information on reader model, serial number and Firmware release.

On the menu bar you can find four options:

- **File**: contains the *Connect*, *Disconnect*, *Enable Logging* and *Exit* choices
- **Settings**: contains the *Source Selection* and *Options* choices
- **Tools**: contains the *I/O management* (GPIO) choice
- **About**: opens the information dialog showing the Easy Controller Version

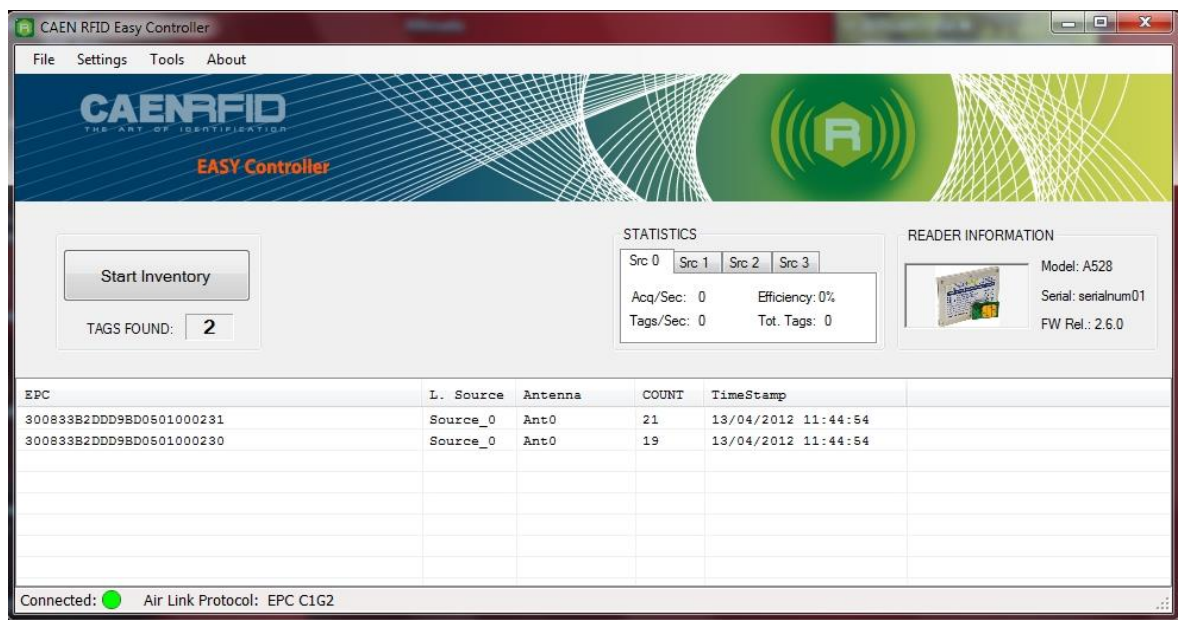

<span id="page-8-1"></span>**Fig. 2.2: CAEN RFID Easy Controller Side Bar**

The *Start Inventory* button starts and stops the inventory process and shows the informations retrieved from the tags in the main window. In the *TAGS FOUND* text box the number of detected tags is shown.

After the inventory has started, on the lower half of the main window you can find a table containing the following parameters:

- **EPC**: EPC code of the inventoried tag. (tag ID)
- **L. Source**: source of identification.
- **Antenna**: Antenna of the source that has identified the tag.
- **TID**: TID of tag, if available (default is TID reading off).
- **RSSI**: Received Signal Strength Indicator (as 16 bit signed form).
- **COUNT**: number of time the tag has been read
- **TimeStamp**: timestamp associated with the time of first identification of tag

All the above listed parameters can be displayed or not in the table.

Using the context menu you can select the ones you want to be displayed in the table (right click with the mouse on the table and check/uncheck them).

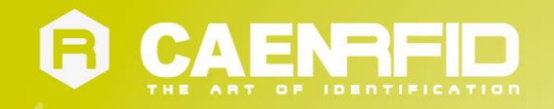

Finally at the bottom of the main window you can find a status bar displaying the connection status (green dot = connected, red dot = not connected) and the anti-collision algorithm (air protocol) in use.

During the inventory cycle you can check the following parameters inside the *Statistic* box:

- **Acquisitions per second (Acq/sec)**: the number of acquisition cycles per second.
- **Tags per second (tags/sec)**: the number of tags detected per second
- **Efficiency (Efficiency)**: is the value calculated by a Simple Moving Average algorythm using *Acq/sec* and *tags/sec* parameters.
- **Tot tags (Tags found)**: maximum number of tags detected for each inventory cycle.

### <span id="page-9-0"></span>**Information about the Easy Controller**

Information on the CAEN RFID Easy Controller are available clicking on *About*. This window shows the current revision of the .NET library used by EasyController.

<span id="page-10-3"></span>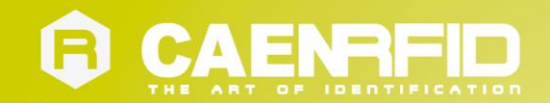

## **3 QUICK START**

### <span id="page-10-2"></span>**Doing inventory**

Once ensured that the reader is connected to the host (check the connection status on the status bar), the CAEN RFID Easy Controller allows you to control your reader.

To start an inventory, click on *Start inventory* button.

By default the reader identifies tags using Source 0 (for further information on sources see *[Before starting: CAEN RFID](#page-4-1)  [reader system overview](#page-4-1) pag[.5](#page-4-1)*).

If you want to add sources click on S*ettings* → *Source selection* and check the desired sources.

Remember that if the reader has one antenna, only Source 0 is available.

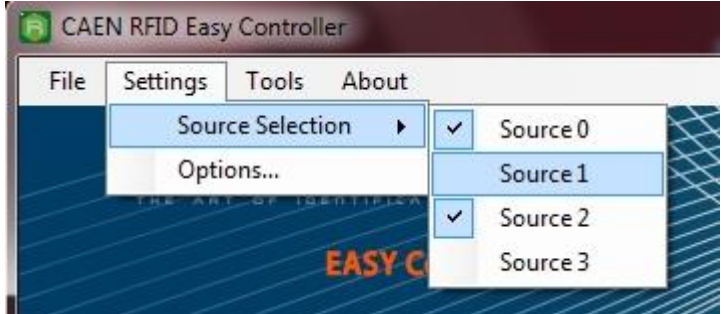

To stop the inventory click on *Stop Inventory*. If *Enable Logging* has been previously selected, then the inventory results are automatically logged. For logging options, see *Logging options* section.

Once click on the *Start Inventory* button, the statistics are tabbed for source and updated values are shown only after about 30 total acquisitions.

*Note*: the efficiency and the acquisition speed depend on several factors (antenna type, testing environment and parameters settings) and do not represent a reliable index for an exhaustive evaluation of the reader performance.

<span id="page-10-1"></span><span id="page-10-0"></span>To disable the clearing of the tags from the listview of the main window in each "Start Inventory", click right on the listview header and tick the menu item "clear list" (see § *[Fig. 3.1: Listview header](#page-11-0)* pa[g.12\)](#page-11-0).

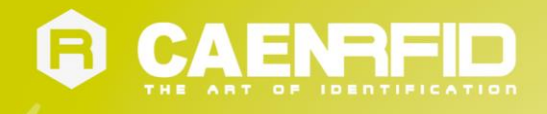

## <span id="page-11-1"></span>**Filtering Tags**

Click right on the listview header and access the "Filtering Options":

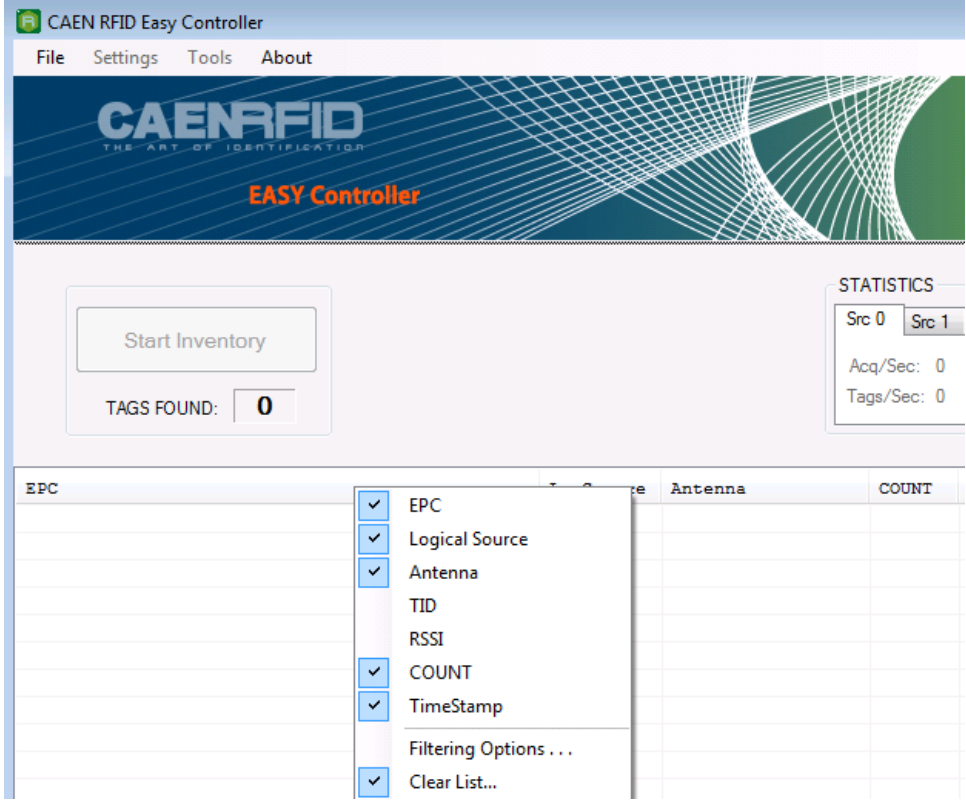

<span id="page-11-0"></span>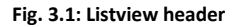

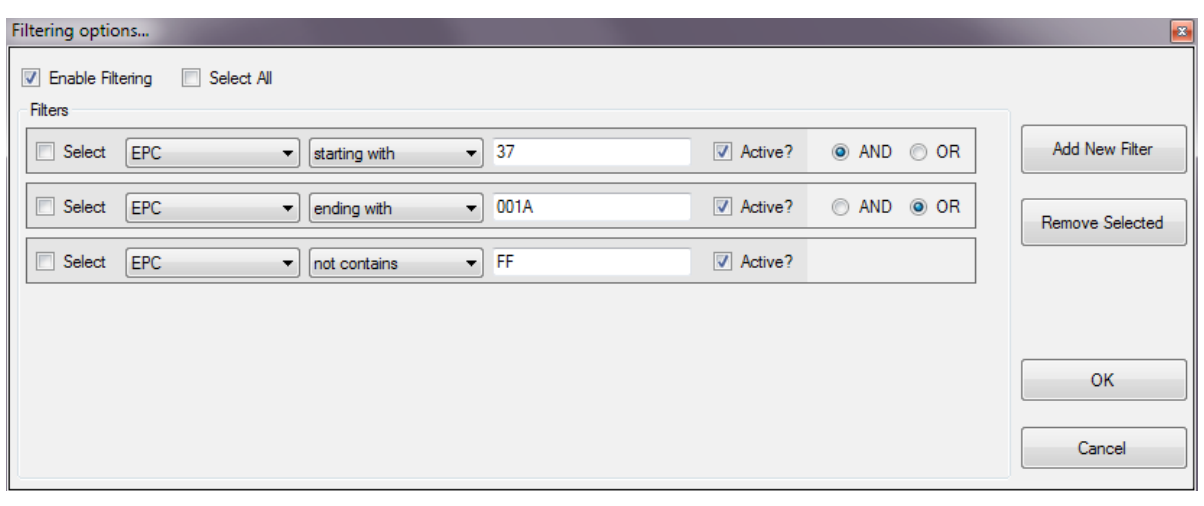

<span id="page-11-2"></span>**Fig. 3.2: Filtering options window**

In the *Filtering Options* window, you can create filters for the inventory operations.

To enable the filtering system, check the "Enable Filtering" on the top.

The filters are concatenated into a unique condition linked by Boolean operators AND and OR.

To create a new filter, click on "Add New Filter" on the right and a new line will appear in the box.

**Filter parameters:**

- **Subject of the filter:**
	- *EPC*: to filter the EPC bank of a tag

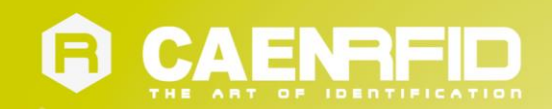

- *TID*: to filter the TID bank of a tag
- *RSSI:* to filter RSSI values of a tag.
- **Condition of the filter:**
	- *starting with* (EPC and TID): the bank starts with a specific value
	- *ending with* (EPC and TID): the bank ends with a specific value
	- *contains* (EPC and TID): the bank contains a specific value
	- *not contains* (EPC and TID): the bank doesn't contain a specific value
	- *Greater than* (RSSI): the RSSI value is greater than a specific value.
	- *Lesser than* (RSSI): the RSSI value is less than a specific value.
	- *Equal to*: the RSSI value is equal to a specific value.
- **Values:**
	- *EPC and TID*: hexadecimal string representing bytes (eg " 3A5F")
	- *RSSI*: number of a valid RSSI (eg "-421 " or -42.1 dBm).
- **Activate the filter:**
	- *Checked*: active filter
	- *Unchecked*: passive filter
- **Conjunction with the next filter (only for two or more filters):**
	- *AND*: binds the results of the current filter with the next one through the logical AND operator.
	- OR: binds the results of the current filter with the next one through the logical OR operator.

To remove a filter, select the filter (check "select all" in the top of the box to remove all the filters) and click on "Remove Selected".

To confirm the created filters, click on "OK", otherwise click on "Cancel".

### <span id="page-12-0"></span>**Operating with tags**

After the inventory has been stopped, you can make some operations on tags that have been identified. Right click on the desired tag and the following context menu will appear:

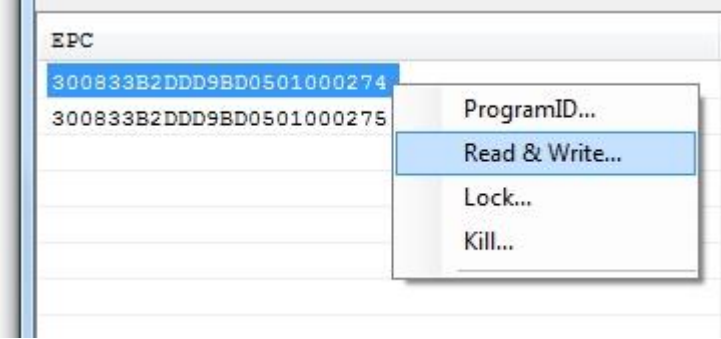

The available operations on tags are:

- ProgramID
- Read and Write
- $\bullet$  Lock
- Kill

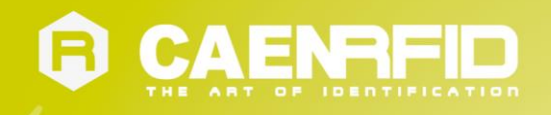

#### <span id="page-13-1"></span>**ProgramID**

ProgramID allows you to modify the EPC code of the selected tag. Usually EPC codes are 12 bytes length (96 bit).

In case the EPC bank has been previously locked you will need to input an access password.

The figure below shows the ProgramID window:

- **ID length** is the number of bytes of the new ID to program: 12 bytes is the standard length
- **ID** is an hexadecimal string that represents the new ID
- **Password** is a hexadecimal string that represents access password; it must be exactly 4 byte long.

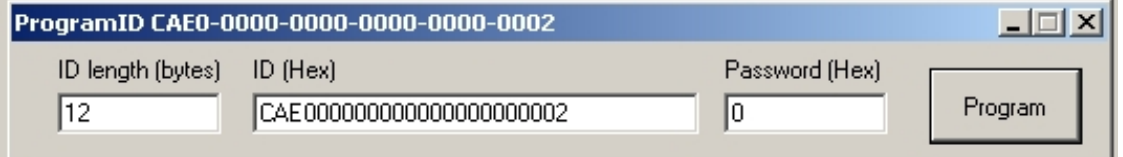

*Note*: EPC Class1 Gen2 defines two types of password: "kill password" and "access password"and both are 4 byte long. If a tag is locked, "access password" is used for all the operations but killing: kill operation must be performed using the "kill password". The two passwords are stored in a reserved bank of tag.

For tags memory map specification, please refer to<http://www.gs1.org/gsmp/kc/epcglobal/uhfc1g2>

#### <span id="page-13-0"></span>**Read &Write**

You can quickly read and write information inside the tag using the *Read&Write* command.

The *Read&Write* window shows a part of the tag's memory in a mapped area.

An example of the mapped area:

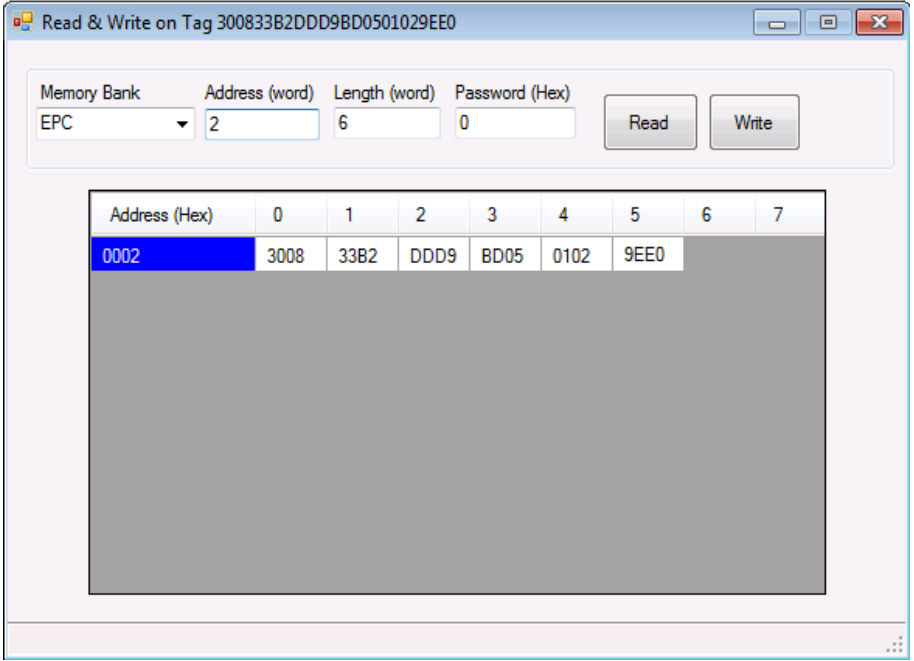

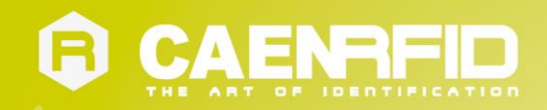

You can set the read/write options:

- Memory Bank: a combobox permits to choose the memory bank (RESERVED, EPC, TID, USER) where to perform the read/write operation
- Address (word): here you can specify the start address (word-oriented integer number) for the read/write operation
- Length (word): (only for the read operation) here you can specify the number of words (an integer number) you want to read starting from *Address*
- Password (Hex): here you can put the access password (hexadecimal characters)

#### <span id="page-14-0"></span>**Read operation**

Refer to the precedent paragraph to set the read options (memory bank, address, length, password).

Then click on the *Read* button to perform the read operation.

A red box indicates if some parameters is wrongly read or if the tag is no more under the antenna field:

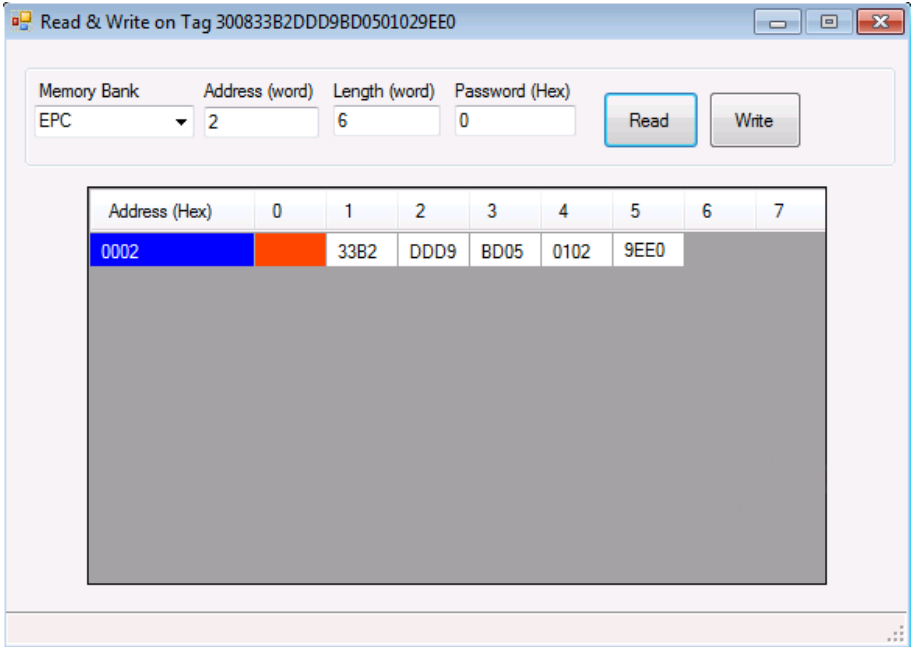

To stop the reading activity in progress, press on the "Cancel" tab:

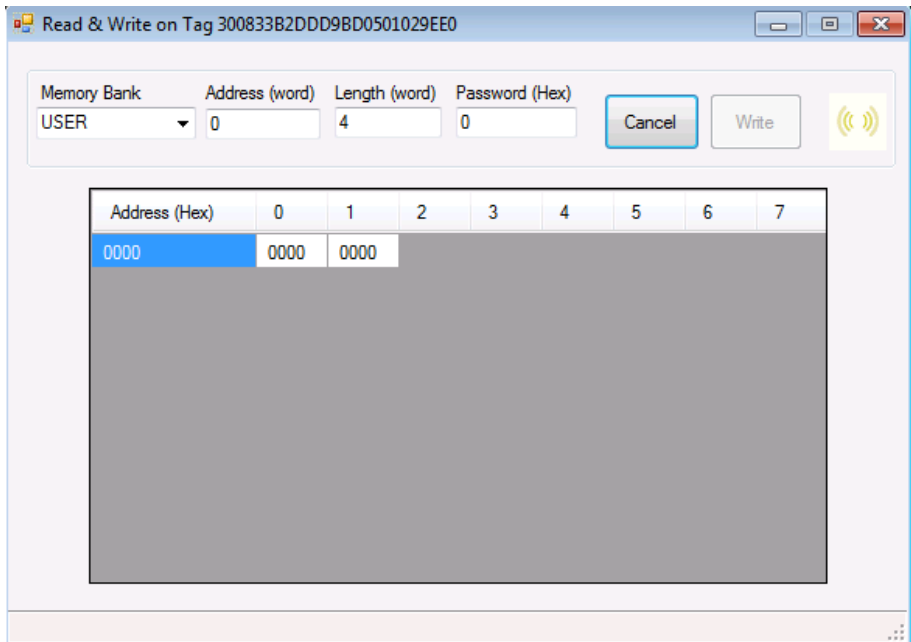

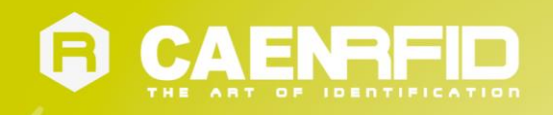

#### <span id="page-15-0"></span>**Write operation**

Refer to the precedent paragraph to set the write options (memory bank, address, length, password).

You can put the value (a word) you want to write directly in the boxes of the mapped area.

The yellow colour indicates the modified boxes:

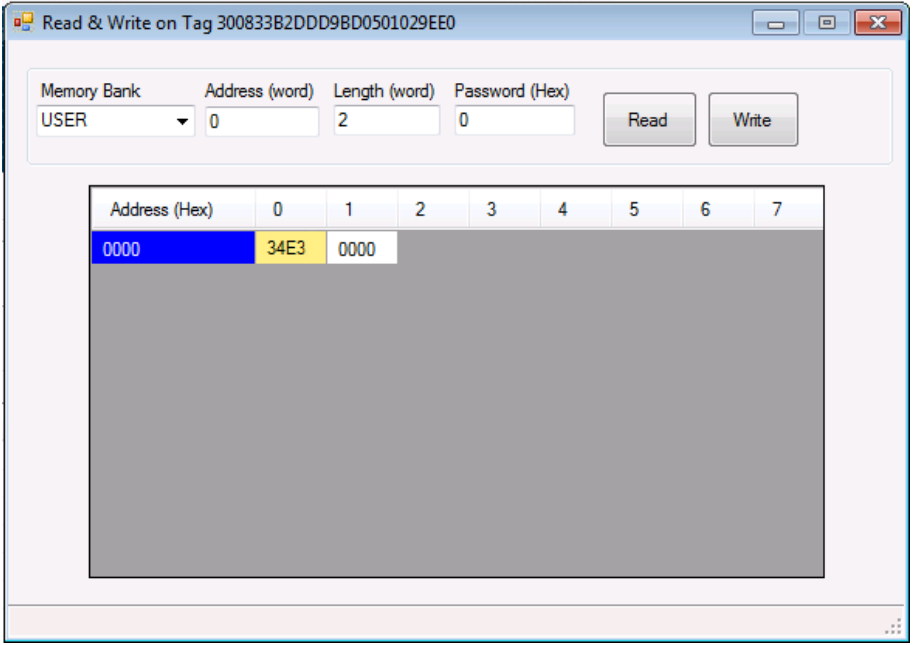

Then click on the *Write* button to perform the write operation.

To stop the writing activity in progress, press on the "Cancel" tab:

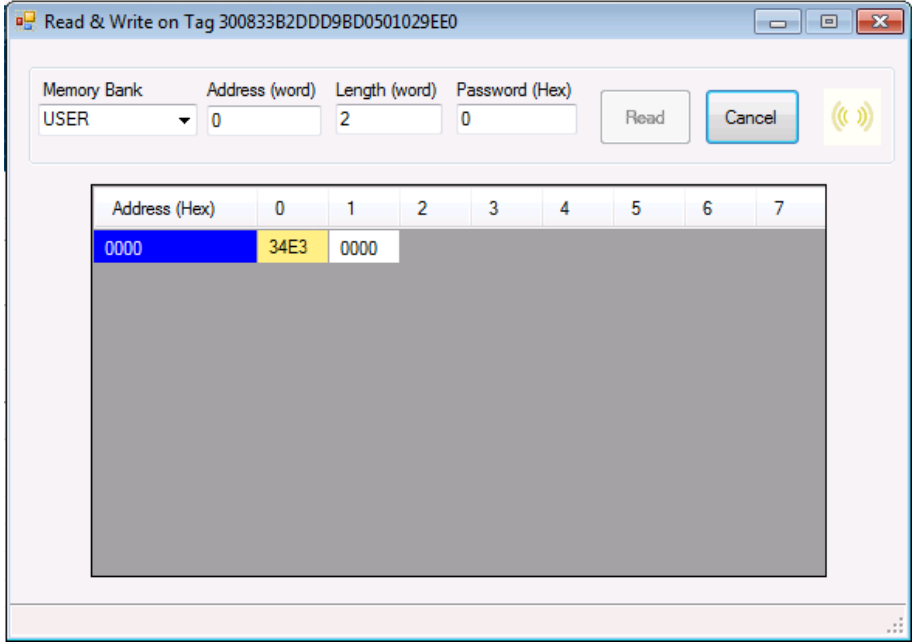

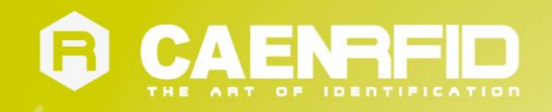

A green box indicates that the writing operation is correctly performed and "Memory written successfully!" appears at the bottom of the screen:

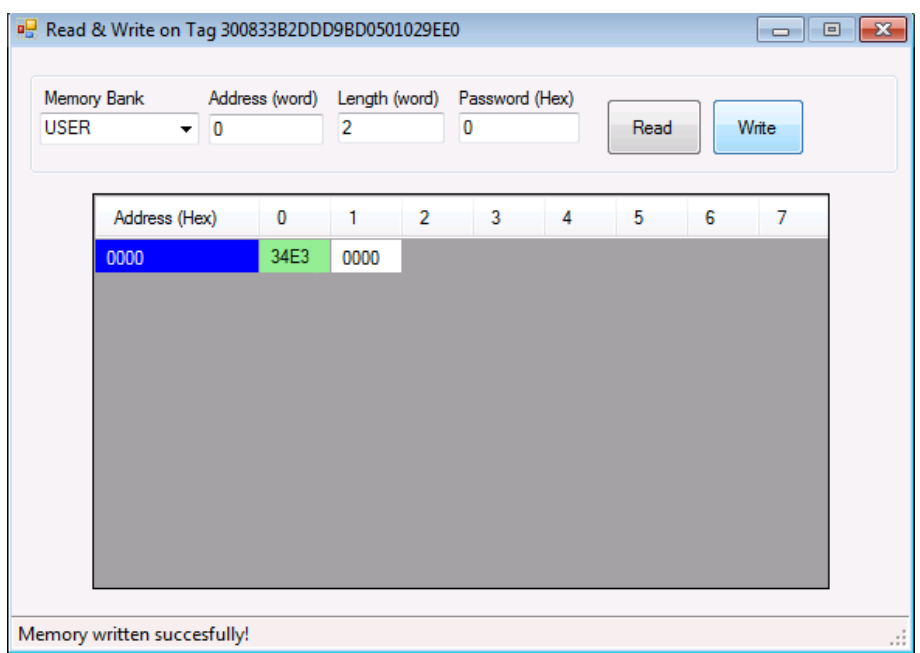

Instead, a red box indicates that the *write* operation failed and the *"Fail to write some cells. Press Write to retry or press Read"* appears at the bottom of the screen.

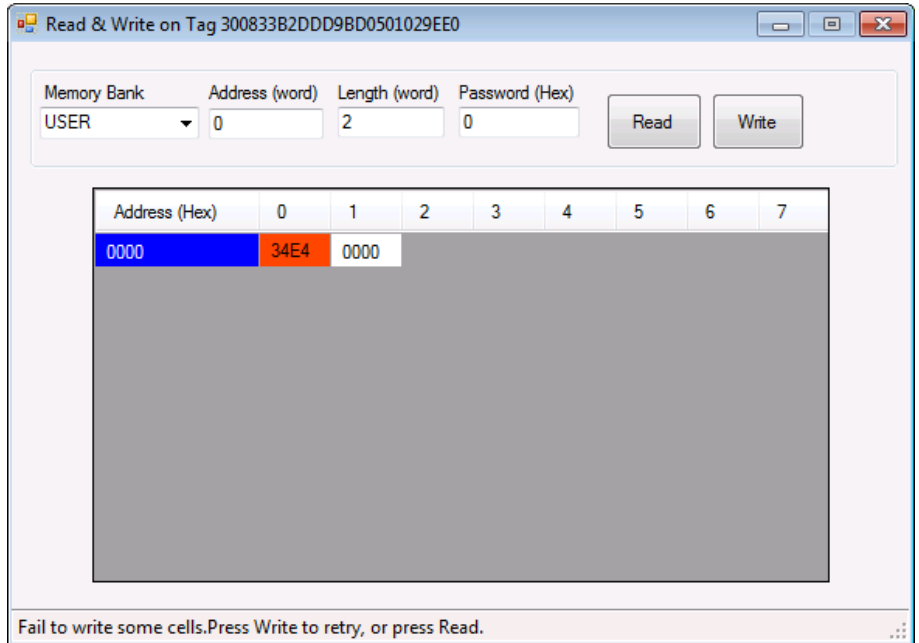

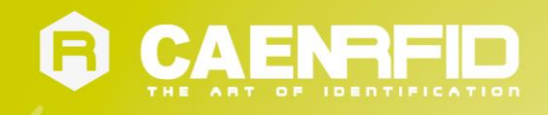

#### <span id="page-17-0"></span>**Lock**

The memory banks of the tag can be written protected by using the *Lock* command.

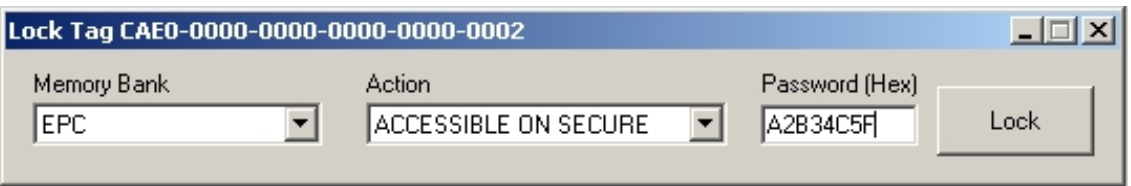

The *Lock window* contains the following parameters:

- **Memory Bank**: a combobox permits to chooce the memory bank or field (kill password field, access password field, EPC bank, TID bank, USER bank) where to perform the lock operation.
- **Action:** it contains a list of four lock modes available:
	- ACCESSIBLE: the bank is accessible, no need to provide password to operates on this bank
	- PERMANENT ACCESSIBLE: bank is permanent accessible, and it cannot be locked anymore
	- ACCESSIBLE ON SECURE: bank is accessible only if the password is provided
	- PERMANENT UNACCESSIBLE: bank is permanently locked, and cannot be made accessible anymore
- **Password** (Hex): here you can put the access password (hexadecimal characters)

*Lock* button: it performs the lock operation. An error message will appear if some parameter is wrong or the selected tag is no more under the antenna field.

*Note*: the lock command prevents the lock and write operations on EPC, TID and USER memory bank while it prevents read, write and lock operations on the kill password and the access password memory fields contained in the RESERVED memory bank as specified by the following table Tab. 3.1: Lock – [Action-field functionality](#page-17-1) pag[.18.](#page-17-1)

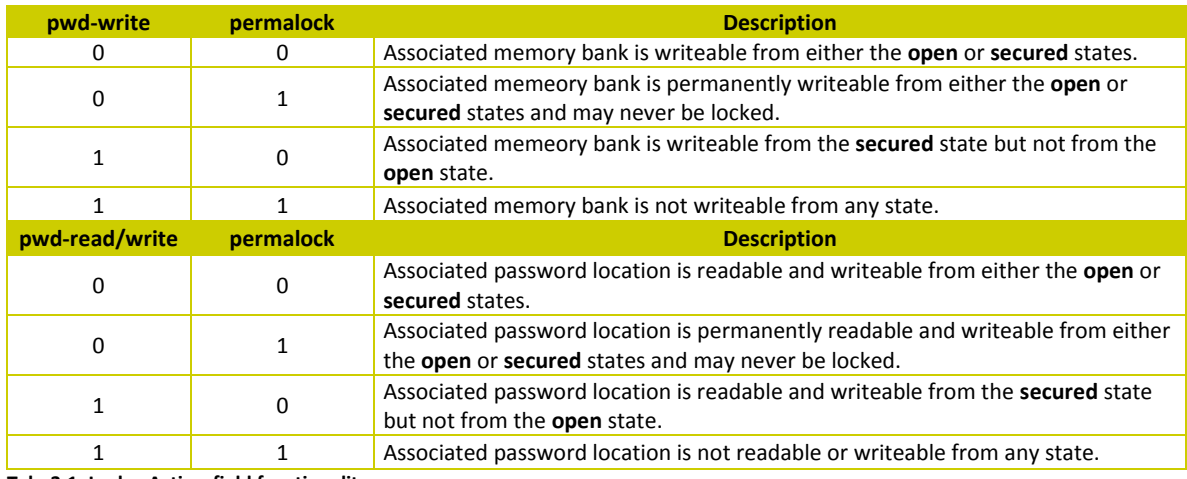

<span id="page-17-1"></span>**Tab. 3.1: Lock – Action-field functionality**

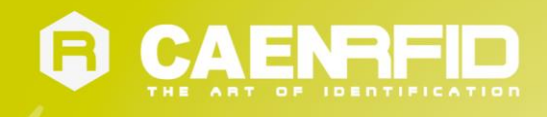

#### <span id="page-18-0"></span>**Kill**

You can kill a tag using the *Kill* command.

Once selected *Kill* on the contextual menu the following *Kill window* will appear:

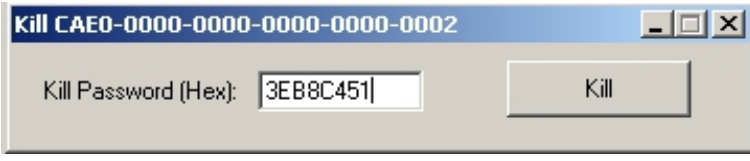

This window provides a password textbox and a *Kill* button; type the password (4 bytes in hexadecimal format i.e. A013B4F9) in the textbox and press *Kill*.

A dialog window will appear asking for a last confirmation.

*Warning*: Be aware when a tag is killed it won't work anymore!

<span id="page-19-1"></span>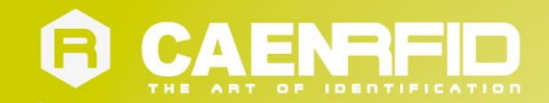

## **4 EASY CONTROLLER OPTIONS**

## <span id="page-19-2"></span>**Options window**

On the main menu, clicking on *Settings* → *Options*, will open the Options window. This window has a tree-view on the left site with content in the right side. There are three main sections:

- General
- Reader Configuration
- Logical Source Configuration

These sections will be explained below.

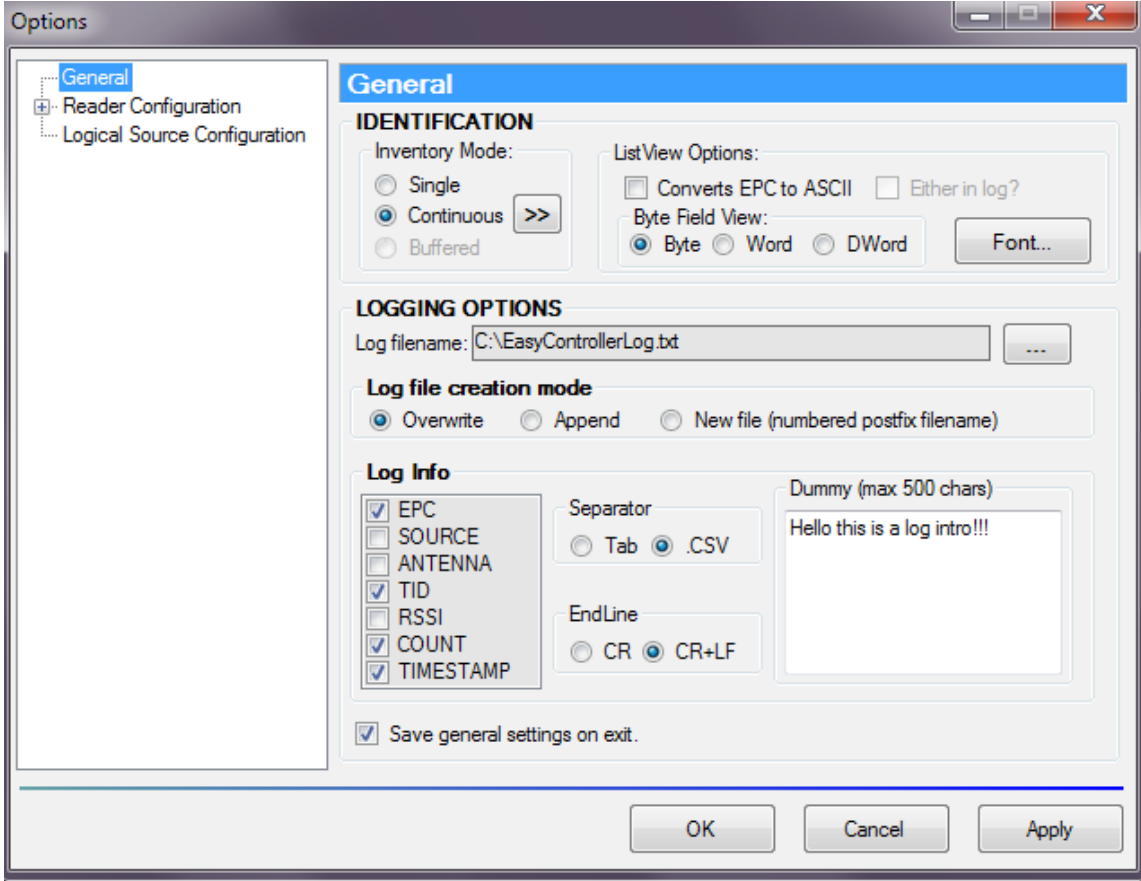

<span id="page-19-0"></span>**Fig. 4.1: General Options Window**

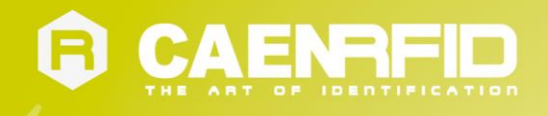

## <span id="page-20-2"></span>**General section**

The *General* section deals with identification and logging options.

#### <span id="page-20-1"></span>**Identification**

<span id="page-20-0"></span>*Identification* box contains inventory mode and listview options:

- *Inventory Mode*. There are three inventory modes: Single, Continuous and Buffered
	- *Single* mode performs a single inventory cycle each time the *Start Inventory* button is clicked
	- *Continuous* mode performs continuous inventory cycles until Stop Inventory button has been clicked. By clicking on  $\gg$  button you can access the *Continuos Inventory Options* window. Select the *Real Continuous Mode (RCM)* to perform continuous mode, i.e., a continuous inventory via hardware on the source indicated by the RCM Source parameter. If this mode is disabled, the inventory is performed in loop via software by the Easy Controller. *Inventory on button press* can be enabled only in the readers equipped with button (for example in R1240I qID) and allows you to perform the inventory just by pressing the button (for more info, refer to the

technical specifications of your reader).

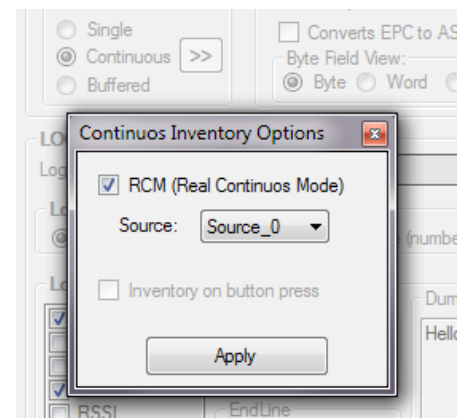

**Fig. 4.2: Continuos Inventory Options window**

- *Buffered* mode takes the tags from internal buffer if available (when supported by the reader)

<span id="page-20-3"></span>*Note*: when the *Buffered* mode is activated the *Start Inventory* button change to *Download Buffer*. If the reader you have connected doesn't have an internal buffer, this mode is disabled. Please refer to your reader documentation.

- *ListView Options***.** In this area you can operate on the following parameters:
	- *Converts EPC to ASCII*: converts bytes of EPC in ASCII characters.
	- *Either in log?:* the EPCs in the log file will show as ASCII characters too.
	- *Byte Field View*: this groupbox is used to choose the byte field view (useful in case of long codes). The hexadecimal data can be grouping in:

*Byte*: single byte *Word*: 2 bytes *Dword*: 4 bytes *Font*: opens a dialog to choose the listview font.

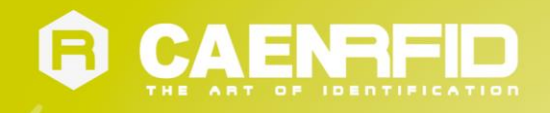

#### <span id="page-21-0"></span>**Logging options**

*Logging Options* provides a set of preferences for the logging session:

- *Log filename*: it is the file where all the logging informations will be stored: clicking on the button "..." will open a dialog where you can choose directory and filename.
- *Log file creation mode*: here you can select between three options:
	- *Overwrite*: at the end of the inventory session, a log file is created overwriting the existing one.
	- *Append*: at the end of the inventory session, new logged data are appended at the end of the existing file.
	- *New file*: at the end of the inventory session, new logged data will be stored in a new file. The name of the file will be created with an progressive number at the end (i.e. if the name for the log file is DumpTest.txt and it is stored in C drive, the first log file, with absolute path, will be 'C:\DumpTest00.txt').
- *Log Info*: here you can select the parameters you want to store on the log file:
	- In the first box you can select EPC, SOURCE, ANTENNA, TID, RSSI, COUNT and TIMESTAMP.
	- In the *Separator* box you can choose the separation mode: Tab (Tab separated values) or CSV (comma separated values) useful for most spreadsheet applications.
	- In the *EndLine* box you can choose the endline separator: CR or CR+LF.
	- *Dummy*. Here you can add some extra text information in the file (i.e. a description of a reader test).

If *Save on Exit* is checked all general settings will be saved on exit and they will be maintained for the next connection.

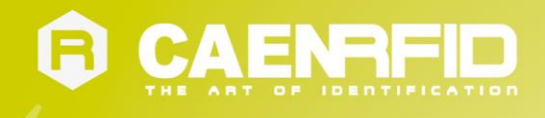

## <span id="page-22-2"></span>**Reader configuration**

CAEN RFID Readers have some basic configuration parameters. By clicking on *Reader Configuration* you can access to the Power settings and Reader Protocol area.

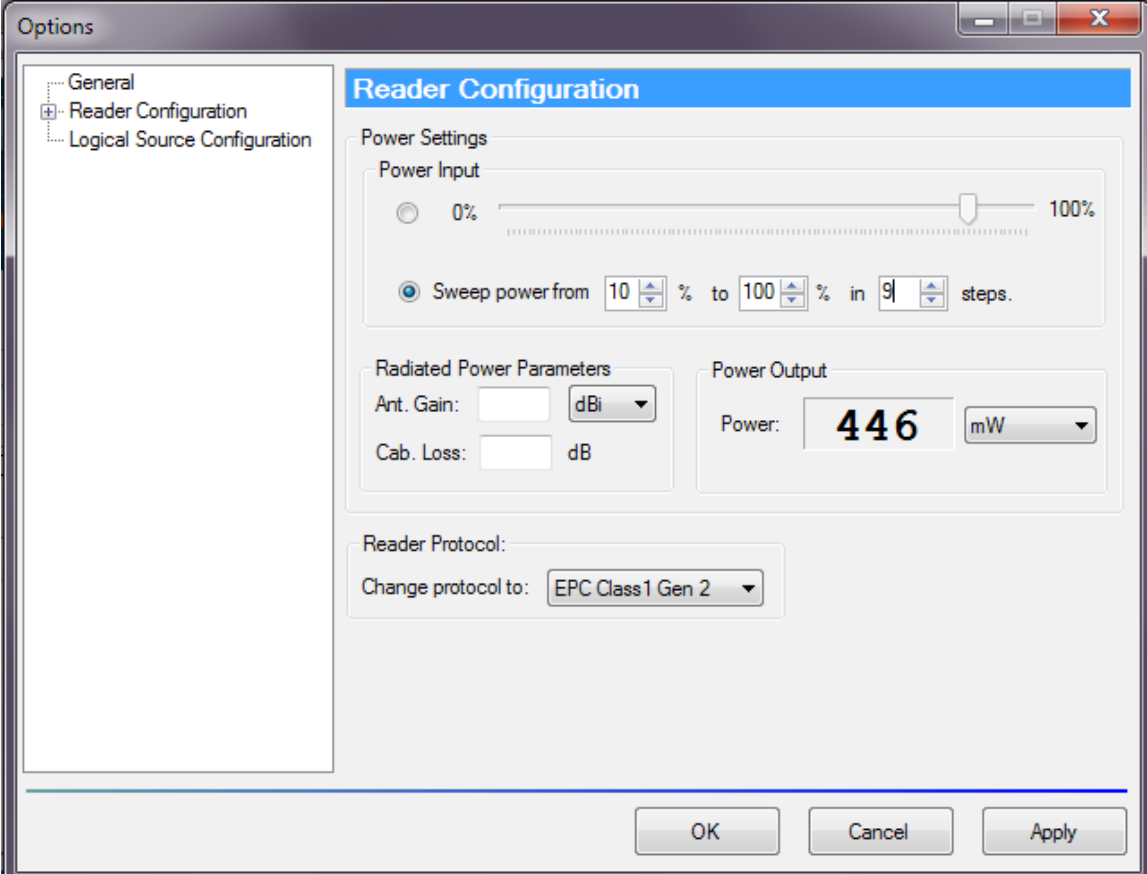

**Fig. 4.3: Reader Configuration Window**

#### <span id="page-22-3"></span><span id="page-22-0"></span>**Power Settings Area**

- *Power Input*. You can increase or decrease the output power of the reader moving the slider from 0% to 100%. Not all values can be accepted by the reader, therefore the reader approximates the chosen value to the nearest valid one when releasing the mouse button from the slider.
- <span id="page-22-1"></span> In the *power input* box you can enable the *sweep power* mode. The sweeping power is useful in testing phase to assess the "hit rating" of a session of inventory. Specify the minimum and maximum percentage of power to be applied and the number of steps in which to divide the sweeping. As a result, each inventory cycle is repeated as many times as the steps indicated, starting from the minimum to the maximum percentage of power.
- *Power output* allows you to select the measurement unit (useful in case you want information on Conducted Power (mW dbM) or Radiated Power (mWerp mWeirp dBmerp dBmeirp).
- *Radiated Power Parameters*. In this box you can set two parameters that allow to convert the Conducted Power into Radiated Power (\*erp and \*eirp units): *Antenna Gain* (expressed for linear – dBi - or circular antenna type – dBic) and *Cable Loss*.

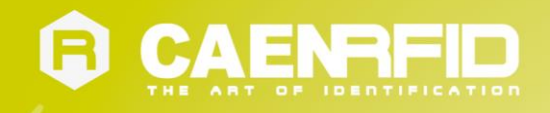

#### <span id="page-23-1"></span>**Reader Protocol Area**

*Change protocol to* allows you to change the communication protocol.

*Note*: in case of fixed power reader, the slider in the "Power Input" box is disabled.

*Note*: if your reader has an integrated antenna, the *Radiated Power Parameters* are disabled and the values are automatically set with the integrated antenna values.

#### <span id="page-23-0"></span>**Advanced Settings**

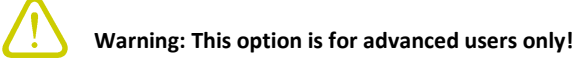

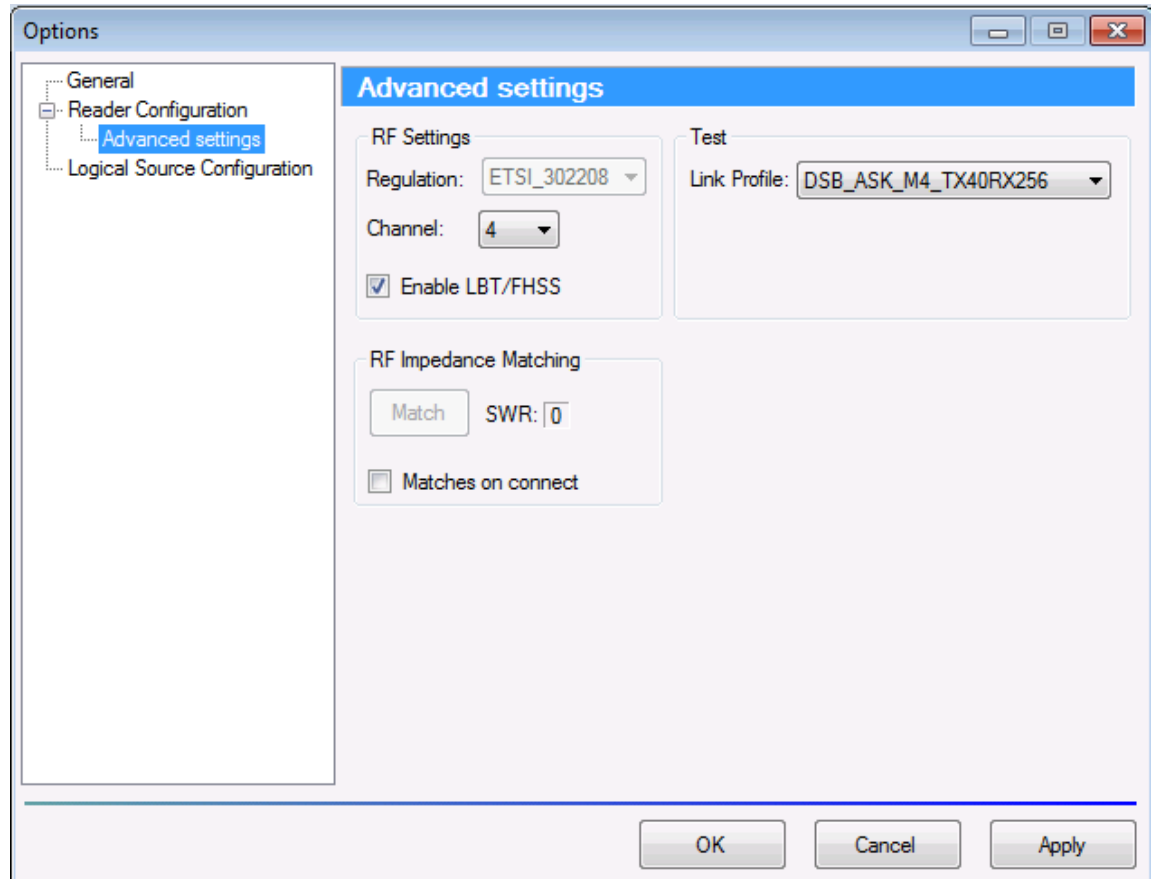

- *RF Settings:*
	- *Regulation*: it is not possible to modify the regulation, because the RF settings must match the country/region of operating to comply with local laws and regulations. The usage of the reader in different countries/regions from the one in which the device has been sold is not allowed.
	- *Channel*: modify the channel number in case of interferences.
	- *Enable LBT/FHSS*: by default the LBT (Listen before talk) or, depending on the regulation, the FHSS (frequency hopping) are enabled
- *Test:*
- *Link profile:* only in case of reading difficulties, you can modify the value of the link profile to increase the reading data rate.

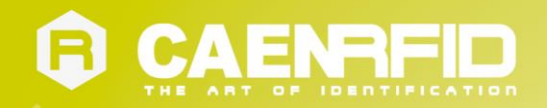

- *RF Impedance Matching:* 
	- *SWR* is the result of the impedance matching operation.
	- *Matches on connect:* enables the reader impedance automatch (if supported by the reader).

## <span id="page-24-1"></span>**Logical source configuration**

Logical sources concepts are described in paragraph *[Before starting: CAEN RFID reader system overview](#page-4-1)* pag[. 5](#page-4-1) This section is divided into two parts:

- *Source Configuration*
- *Summary*

| Options                                                                    |                                                                                                    |                                                                               |                                                                     | $\mathbf{x}$<br>لعارج                                                                |
|----------------------------------------------------------------------------|----------------------------------------------------------------------------------------------------|-------------------------------------------------------------------------------|---------------------------------------------------------------------|--------------------------------------------------------------------------------------|
| - General<br><b>E</b> Reader Configuration<br>Logical Source Configuration | <b>Logical Source Configurations</b>                                                                  |                                                                               |                                                                     |                                                                                      |
|                                                                            | Source Configuration<br><b>Source Selection:</b><br>Source 0<br>▼<br>Refresh Antenna<br><b>Status</b> | Attached<br>Antennas<br>$\Box$ Ant 0<br>Ant 1<br>$\Box$ Ant 2<br>$\Box$ Ant 3 | Properties (C1G2)<br>Target<br>Q value: $7 \div$<br>÷<br>Session: 0 | $\circledcirc$ A $\circledcirc$ B $\Box$ FLIP<br>Selected<br>© YES © NO <b>© ALL</b> |
|                                                                            | Summary<br>- Source 0<br>Fi-Antennas<br><b>E</b> -Proprieties                                         | - Source 1<br>Fi-Antennas<br><b>E</b> Proprieties                             | - Source 2<br>Fi-Antennas<br><b>E</b> Proprieties                   | - Source 3<br>Fi-Antennas<br><b>E</b> Proprieties                                    |
| OK<br>Cancel<br>Apply                                                      |                                                                                                    |                                                                               |                                                                     |                                                                                      |

<span id="page-24-0"></span>**Fig. 4.4: Logical Source Configuration Window**

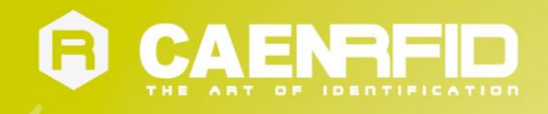

#### <span id="page-25-0"></span>**Source configuration**

To configure a logical source follow the steps below:

- Select a source from the *Source Selection* combobox.
- Check/uncheck the antenna to add/remove it from the selected source.

The status of the antenna is indicated by colour:

- Red: bad-connected or broken antenna
- Yellow: poor signal from antenna
- Green: well-connected antenna

Press "Refresh Antenna Status" button in case you need to check the antenna status. On the *Properties* (C1G2) area you can select some EPC parameters (Q value, Session, Selected and Target). For further details on these parameters, please refer to [http://www.gs1.org/gsmp/kc/epcglobal/uhfc1g2.](http://www.gs1.org/gsmp/kc/epcglobal/uhfc1g2) Click *OK* or *Apply* to change settings.

*Note*: Q parameter is useful for the optimization of the inventory efficiency: as a rule of thumb, if you have to read a huge population of tags you need to select a high value for the Q parameter (7 or higher), otherwise you can select a lower value.

*Note*: if your reader has one antennna connector, only Ant0 (first Antenna) and Source 0 are available.

#### <span id="page-25-1"></span>**Summary**

Here you can find the summary of all current sources settings.

<span id="page-26-0"></span>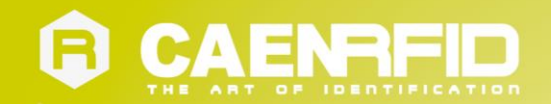

## **5 GPIO MANAGEMENT**

## <span id="page-26-1"></span>**GPIO Management Window**

Clicking on *Tools* → *I/O Management*, the GPIO settings window will appear:

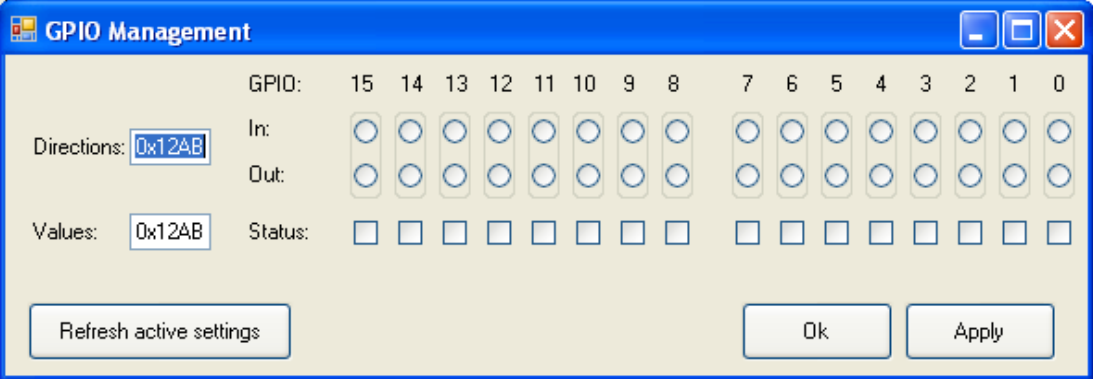

This window allows you to configure up to 16 GPIO (the number of enabled GPIO depends on the reader model). Direction and value are represented respectively by radiobutton and checkbox (if supported by the reader).

If the direction is set on output value, you can use the checkbox to set the output line value, if the direction is set on input value, the checkbox is disabled and its status reflects the input line value.

You can also find the hexadecimal word values of current settings, useful for programmers.

The *Refresh active settings* button reads and shows the current values, deleting all the non-applied changes made.

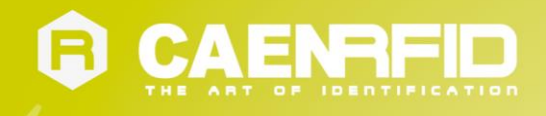

## <span id="page-27-0"></span>**Multiplexer Management Window**

The Multiplexer Management Window allows you to configure up to 4 multiplexers simultaneously.

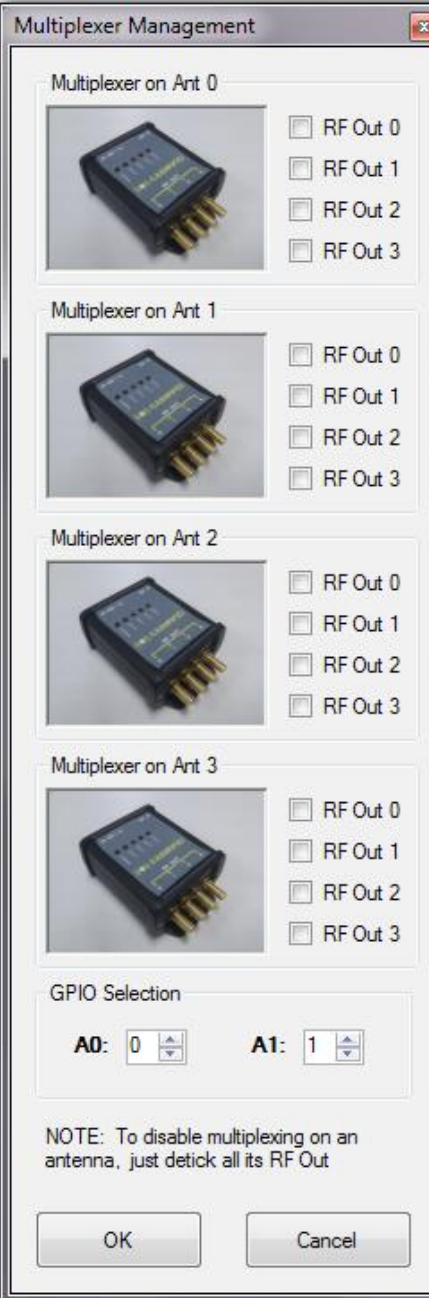

<span id="page-27-1"></span>**Fig. 5.1: Multiplexer Management Window**

The GPIO to be used to drive the multiplexer are set through the parameters A0 and A1. If you want to disable a multiplexer on an antenna just uncheck all its RFout. Click "OK" to confirm, "Cancel" to cancel the latest changes.